The OECD QSAR Toolbox for Grouping Chemicals into Categories

# **User manual**

Toolbox 3.2 Client-Server **Configuration** 

### **Document history**

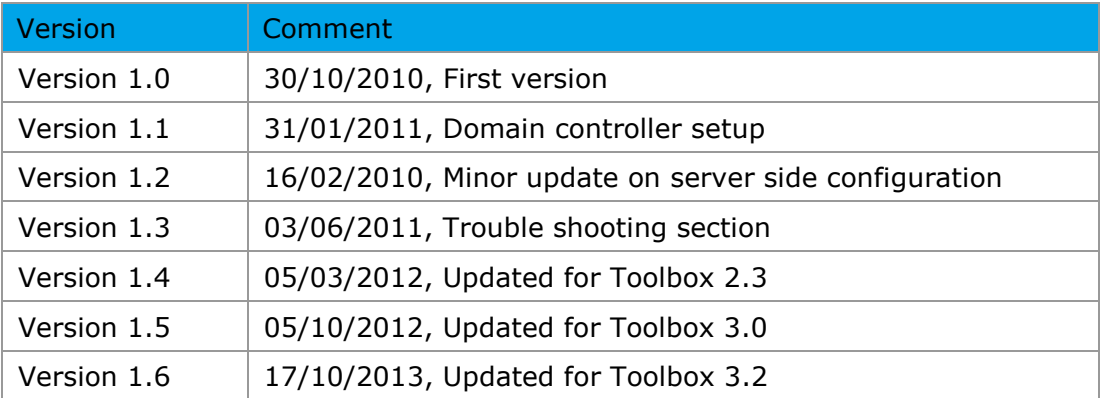

**Issue date:** October 2013

**Language:** English

If you have questions or comments that relate to this document, please send them to [ehscont@oecd.org](mailto:ehscont@oecd.org) or visit the QSAR Toolbox discussion forum at [https://community.oecd.org/community/toolbox\\_forum.](https://community.oecd.org/community/toolbox_forum)

#### **Table of Contents**

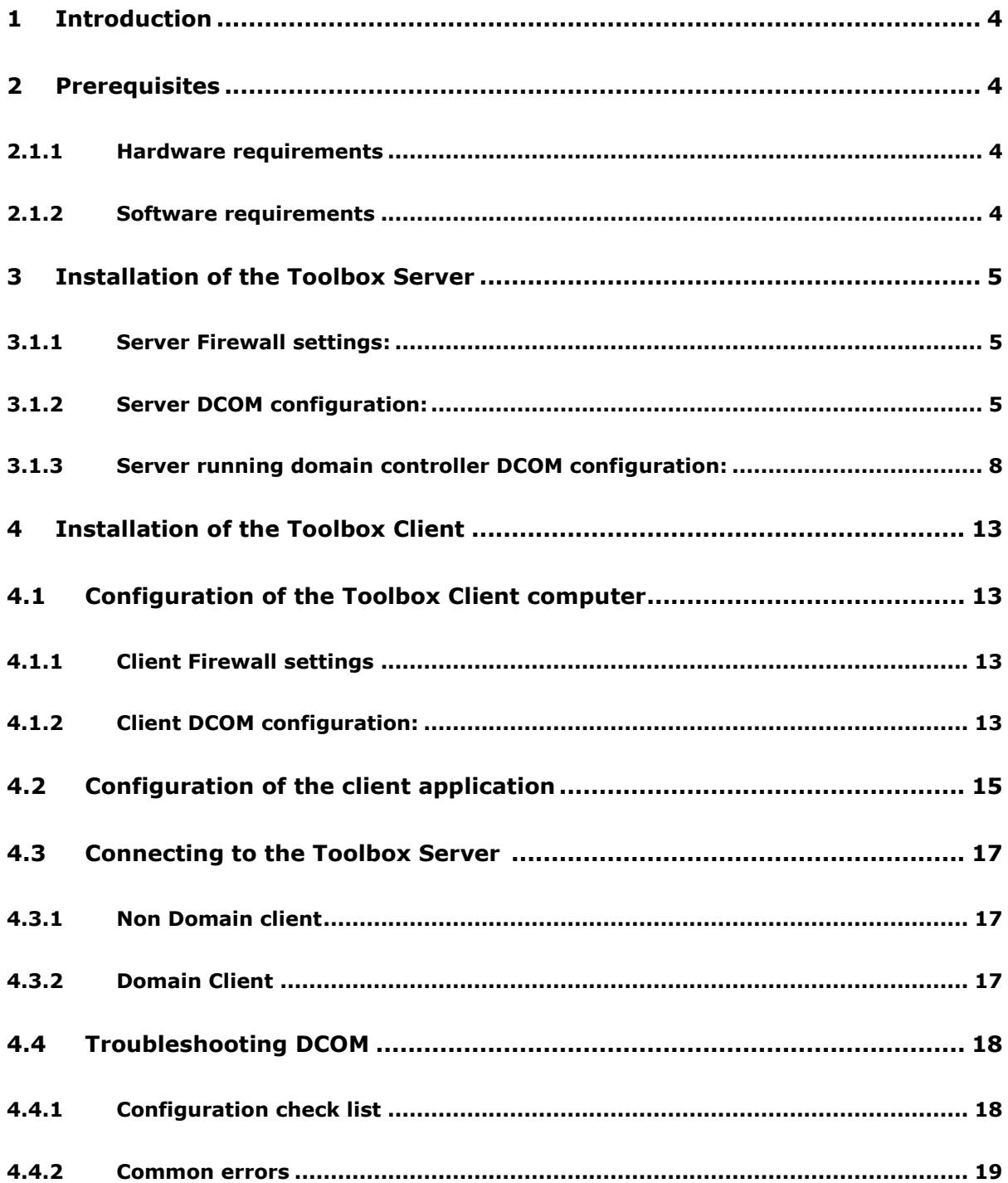

# **1 Introduction**

The Toolbox Server is distributed as a Windows MSI package. It contains the files comprising the Toolbox Server and a Database to be used by the client Toolbox installations. The installation procedure performs only basic COM registration and does not perform any setting up of security permissions/policies needed for the working of the server.

The administrator of the server has the responsibility for configuring the security permissions used for the server's communication.

# **2 Prerequisites**

### **2.1 Hardware requirements**

The computer hosting Toolbox server must have at least:

RAM: 2 GB (recommended 4 GB)

Hard disk space: 12 GB (recommended 20 GB)

CPU: Dual core processor 2Ghz or greater, 32 or 64 bit architecture (recommended quad-core CPU)

Network adapter 100 Mbps (recommended 1Gbps)

### **2.2 Software requirements**

Firebird 2.1 32 bit and 64bit\* installation.

\* Toolbox uses native client library (fbclient.dll) provided within the firebird installation as the Toolbox server as a 32 bit application is able to load only 32 bit client library to access the firebird server. To be able to use 64 bit server you should provide 32bit version of fbclient.dll.

# **3 Installation of the Toolbox Server**

Please unzip the Toolbox Server installation package on your local disk and run the StartInstall.exe

### **3.1 Configuration of the Toolbox Server computer**

The Toolbox server is a Distributed Component Object Module (DCOM) automation server. In this respect all common rules for the DCOM applications are also valid for the Toolbox server.

### **3.1.1 Server Firewall settings:**

Add Toolbox Server application (TBServerV30.exe) to the exceptions list.

Add TCP port 135 to firewall exceptions list.

### **3.1.2 Server DCOM configuration:**

**Authentication policy:** 

Define a single user on the server machine that all client applications then use to authenticate themselves to the server machine's operating system. For the purpose of this document this user will be called *"ToolboxSvr".*

#### 1. Start **DCOMCNFG** utility

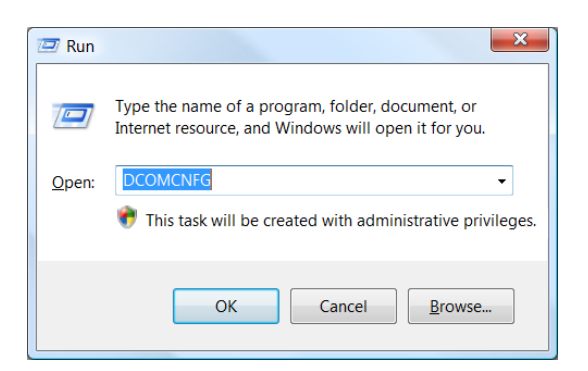

**Note**: For the 64bit versions of the Windows please use **Start -> Run -> mmc** 

**comexp.msc /32** to run DCOM configure utility in 32bit mode.

Document Version 1.6 **Page 1.6** Page 5 of 21 October 2013

2. Select properties from the popup menu for "**My Computer**".

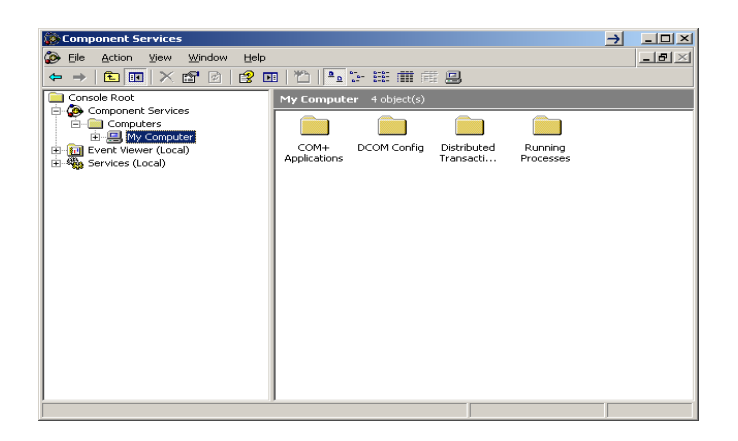

3. Go to the "**DCOM config**" item on the left-hand side tree-view, right click on the "**ToolboxServerV32"** and select **Properties**.

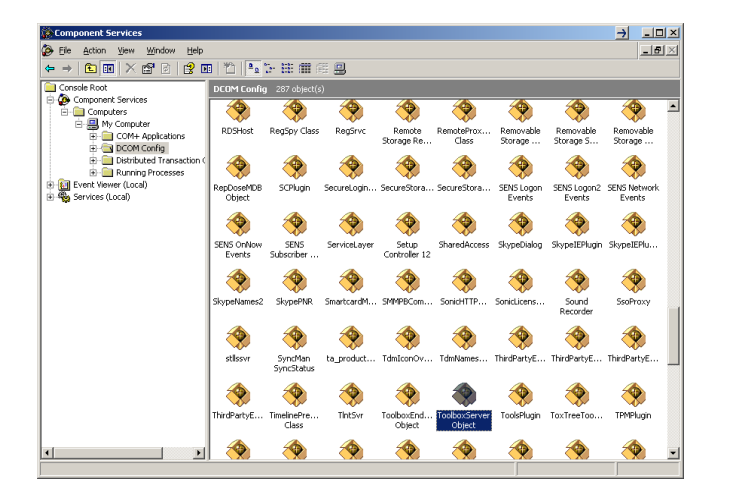

4. On the **Security** tab select "**Customize**" and click on the **Edit** button for the "**Launch and Activation Permissions**" section. Add *ToolboxSvr* to the list and check **Allow** for "**Remote Launch**" and "**Remote Activation**" permissions for the user.

5. On the security tab section select "Customize" and click on the **Edit** button for **Access** 

**Permission** section. Add *ToolboxSvr* to the list and check **Allow** for "**Remote** 

**Activation**" permission for the user.

6. From the **Identity** tab select "**The interactive user**". These are the recommended settings. The different **Identity** settings are explained bellow.

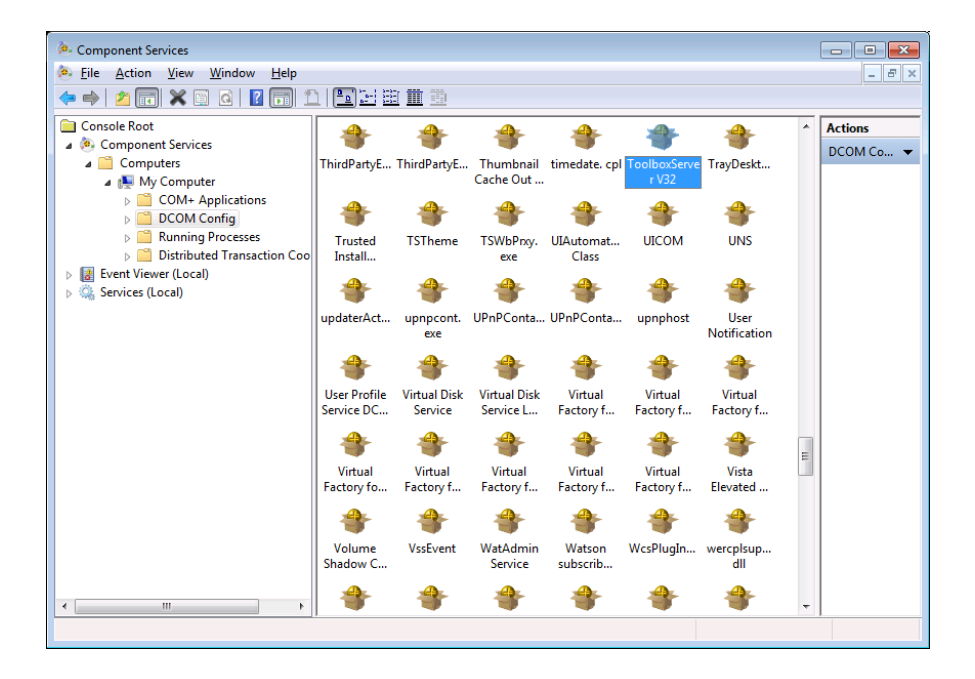

**The interactive user**: server is started in the session of the current user logged onto the system.

pros: Application is started with user interface.

cons: If there is more than one logged user the server is not able to start. The

logged user may not have the security rights to activate or access the server.

**The launching user** - not recommended to use

Document Version 1.6 **Page 7** of 21 October 2013 **This user** - server is started in separate session of the specified user

pros: Application always starts.

cons: The user interface is not accessible.

### **3.1.3 Server running domain controller DCOM configuration:**

Domain User who will use the server should be added to the "Distributed COM Users"

group. The domain is tested on windows 2008R2 Server.

From "Administrative tools" open "Active Directory Users and Computers".

On the right tab select "**Users**"

In the left tab select user and click on right mouse button

On appeared context menu select "**Add to a group**" menu item.

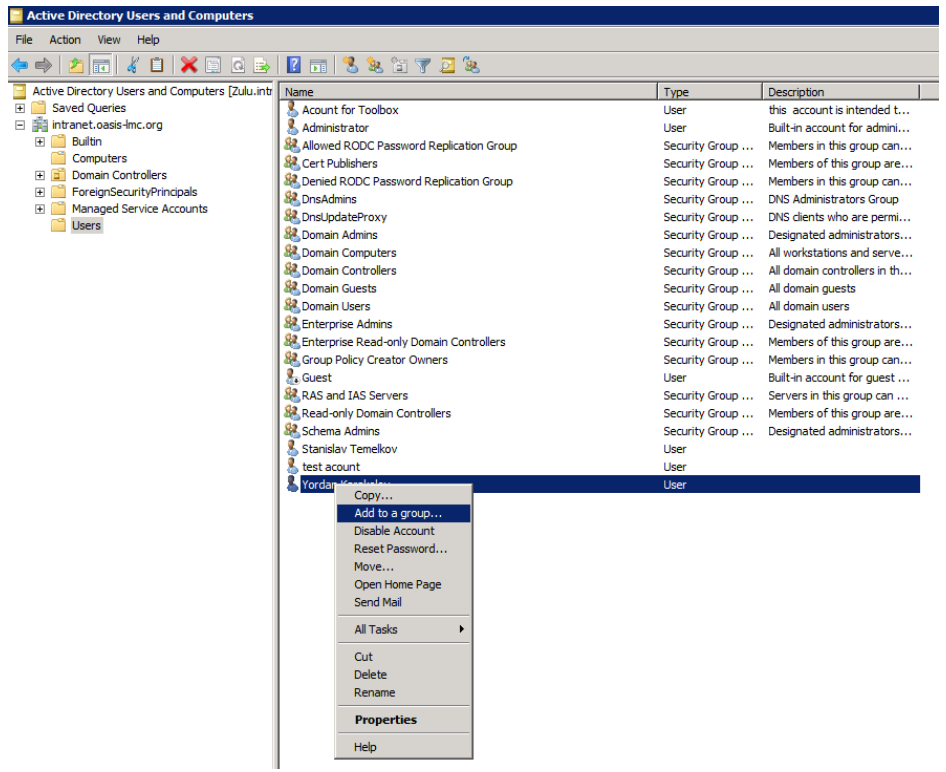

4. Enter "**Distributed COM Users**" in the edit box and then click on "OK" button.

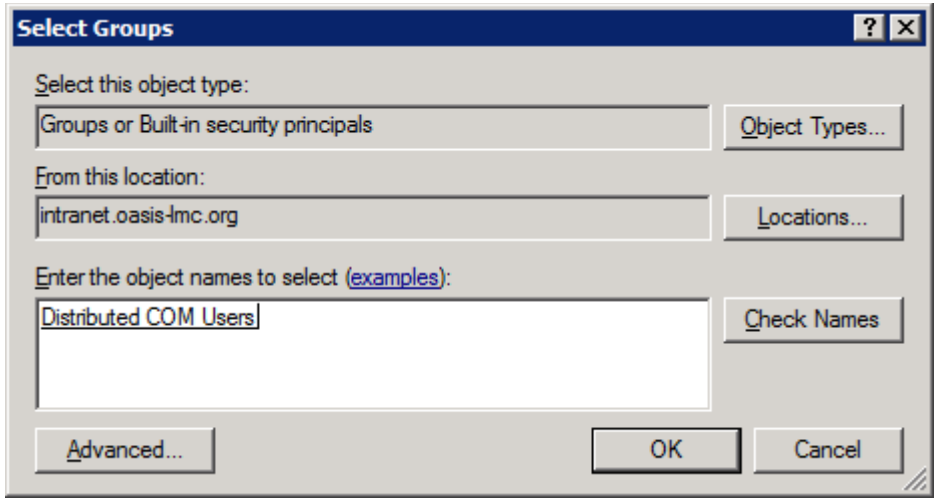

- 5. Repeat steps 3 and 4 for all users which have to access the Toolbox server.
- 6. Start DCOMCNFG utility Start->RUN ->DCOMCNFG.

**Note**: For the 64 bit versions of the Windows please use **Start -> Run -> mmc comexp.msc /32** to run DCOM configure utility in 32 bit mode.

7. Expand Component Services, expand Computers, and right-click My Computer. Select

#### Properties.

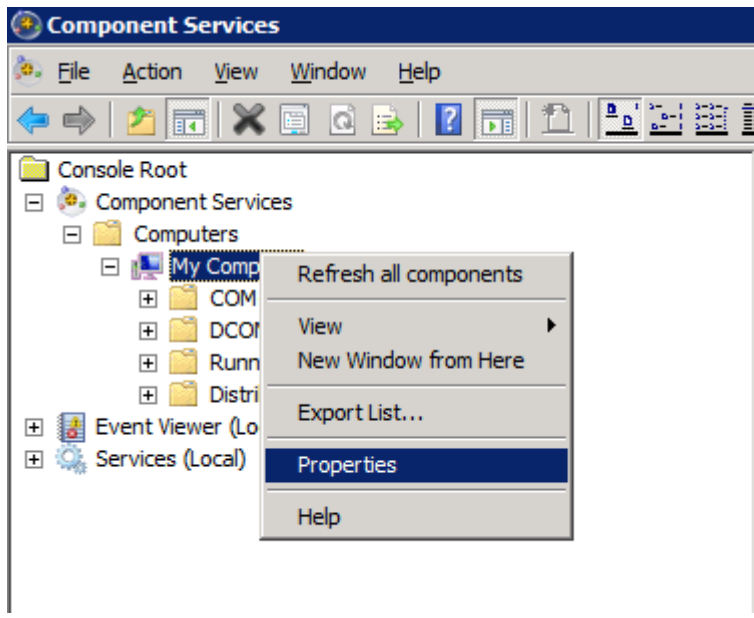

8. Click Default COM Security.

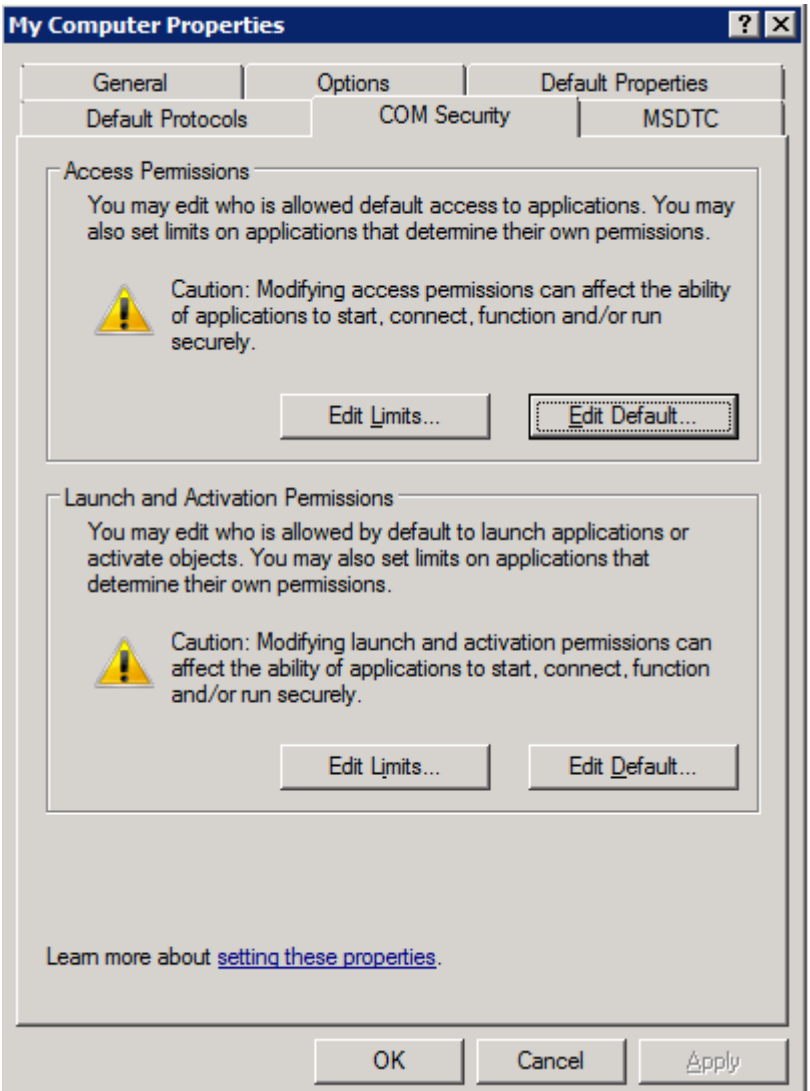

9. Under Default Access Permissions click Edit Default. Make sure "Distributed COM

Users" and provide all have Local and Remote Access permissions.

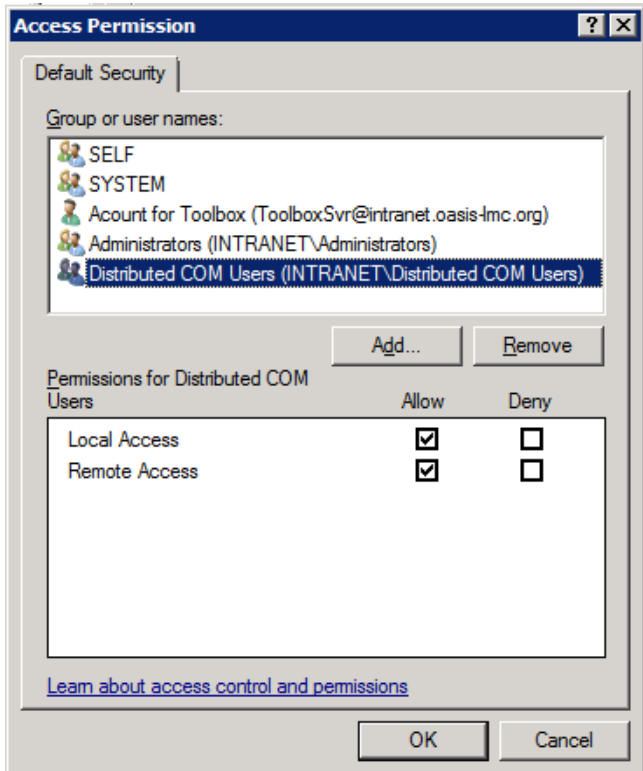

10. Under Default Access Permissions click Edit Limits. Make sure "Distributed COM Users" and provide all have Local and Remote Access permissions.

11. Under **Default Launch Permissions** click **Edit Default**. Make sure **Distributed COM User "** and the user whose authentication credentials will be used to access the COM application all have **Local and Remote Launch** permissions, as well as **Local and Remote Activation** permissions.

12. Under **Default Launch Permissions** click **Edit Limits**. Make sure **Distributed COM Users"** and the user whose authentication credentials will be used to access the COM

application all have **Local and Remote Launch** permissions, as well as **Local and** 

**Remote Activation** permissions

# **4 Installation of the Toolbox Client**

Standalone version of the toolbox can be also used a Toolbox client.

Please unzip the Toolbox installation package on your local disk and run the StartInstall.exe.

## **4.1 Configuration of the Toolbox Client computer 4.1.1 Client Firewall settings**

Add Toolbox 3.2 application (Toolbox 3.2.exe) to firewall's exceptions list.

Add TCP port 135 to firewall exceptions list.

### **4.1.2 Client DCOM configuration:**

1. Start the **DCOMCNFG** utility (Start Menu -> Control Panel -> Administrative tools ->

Component Services or invoke "DCOMCNFG" from the Start Menu's Run menu item)

2. Right click on "**My Computer**" and select **Properties** from the popup menu.

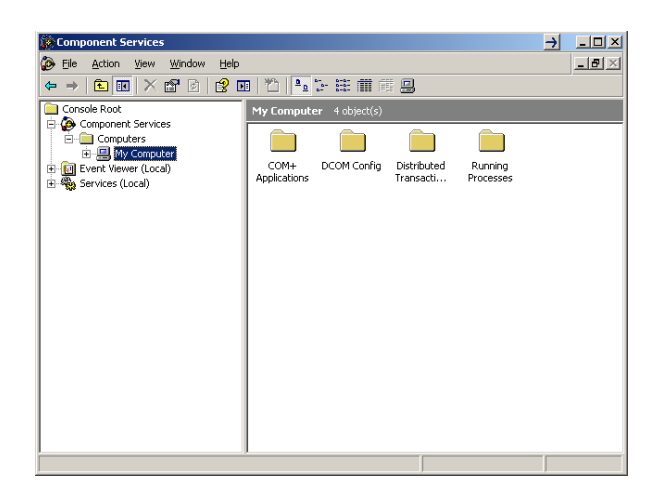

3. Go to "**COM Security**" tab and from the "**Access Permission**" section use the "**Edit Default…**" and "**Edit Limits…**" buttons to change the permissions for security principal "**Everyone**" and "**ANONYMOUS LOGON**".

4. Check "Local Access" as well as "Remote Access" for "Security Limits".

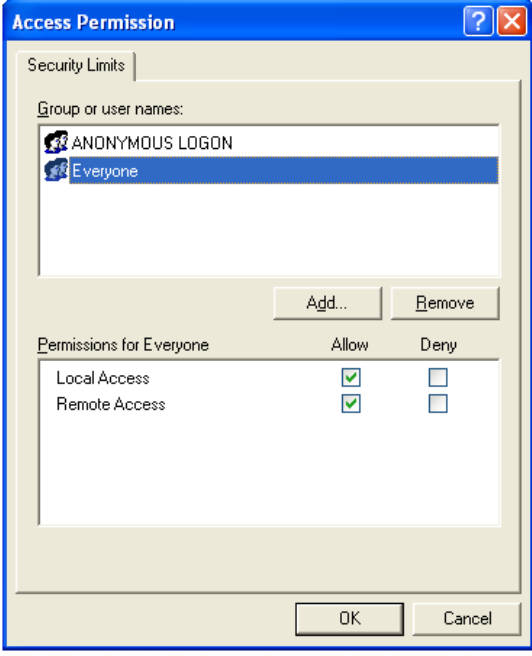

5. Check "Local Access" as well as "Remote Access" for "Default Security".

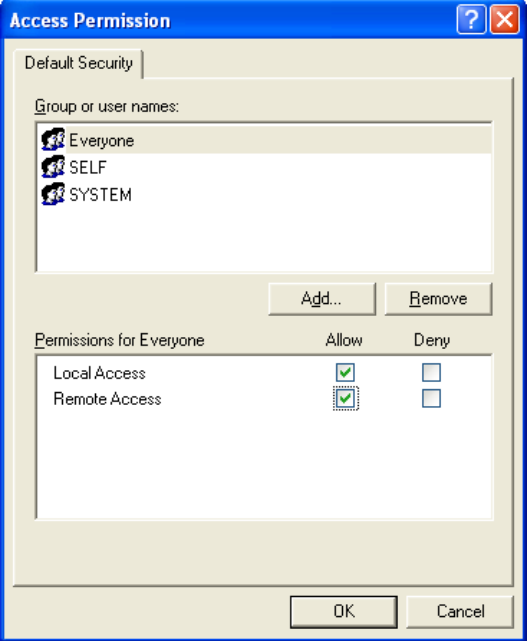

### **4.2 Configuration of the client application**

The Toolbox standalone application can also act as a Toolbox client application. Configuring this requires the Toolbox to have "Remote connect" set instead of the default "Local connection" in the Toolbox options. When "Remote connect" is selected for the **Database** the user needs to specify the name or address of machine where the Toolbox Server is installed. After this change Toolbox needs to be restarted.

When Toolbox is started as client application the database importing features are disabled. These functions are delegated to the Toolbox server only.

# **QSAR Toolbox User Manual Toolbox 3.2 Client-Server Configuration**

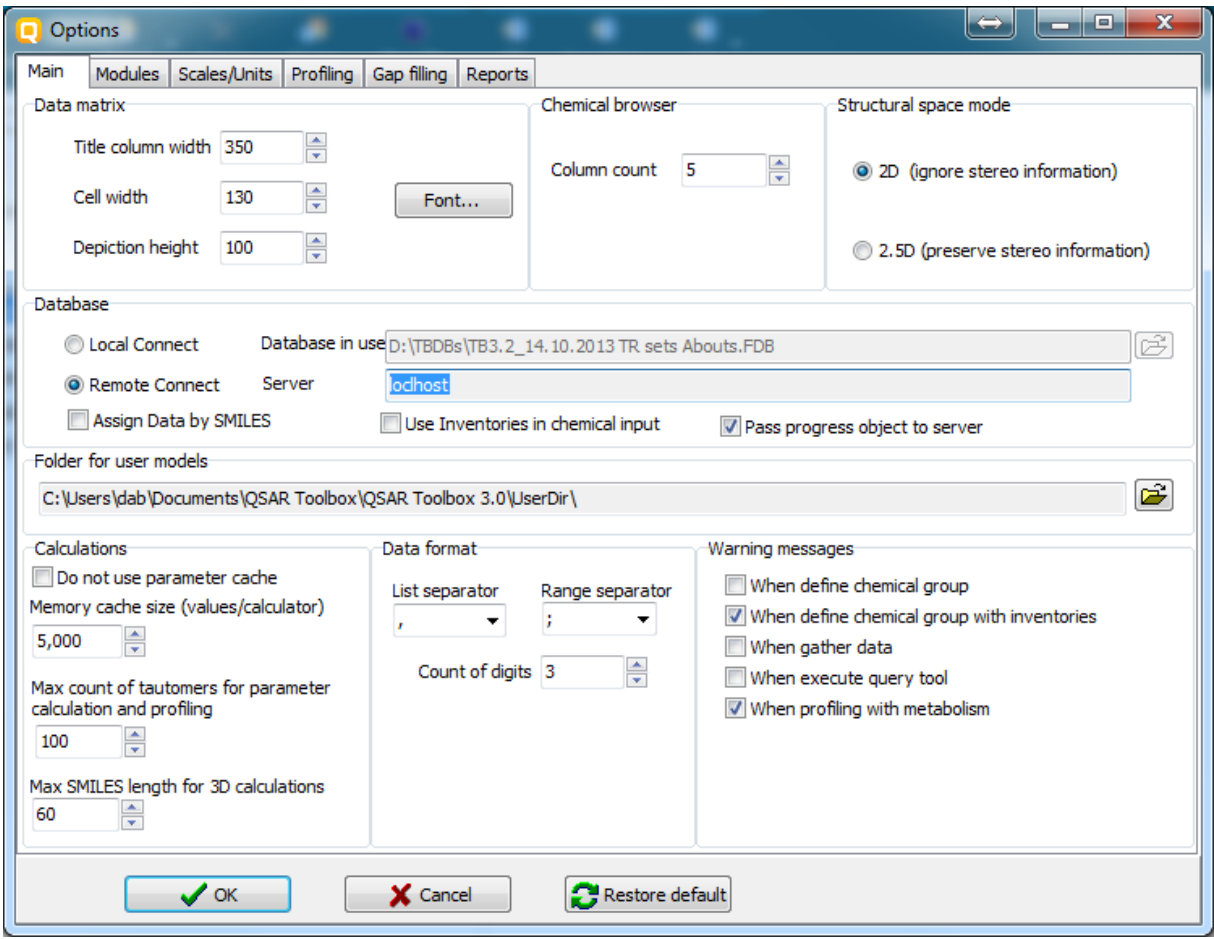

### **Connecting to the Toolbox Server**

After the client side DCOM is properly set up the Toolbox Client application only needs the IP address (or name) of the Toolbox server.

#### **4.2.1 Non Domain client:**

When the Toolbox starts the user is asked to provide credentials for the Toolbox server.

Select "**As User**" and enter username and password of the account who have defined

access to the Toolbox Server application on the remote machine for this presentation is

the *ToolboxSvr.*

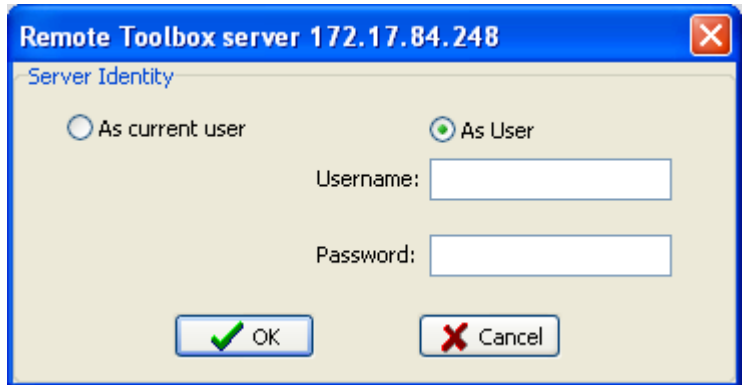

### **4.2.2 Domain Client**

On the Toolbox remote wizard leave the selection "**As current user**" and then click "**OK**" the current user will be used to log to the server.

### **4.3 Troubleshooting DCOM**

### **4.3.1 Configuration check list**

Common for domain and non domain configurations:

DCOM is enabled on both client and the server

The Toolbox Server is configured to run in "Interactive mode" (it is possible to define it "as user" but the user interface will not be accessible).

The Firewall does not block connections on both client and server.

On the client the firewall is configured to allow the Toolbox application inbound and outbound connections and TCP/IP port 135 is open for outbound connections.

On the server the firewall is configured to allow ToolboxServer application inbound and outbound connections and TCP/IP port 135 is open for outbound connections.

When in Non-Domain configuration:

There is a defined user account (for instance "ToolboxSvr") on server and client with same name and password.

The Toolbox account ("ToolboxSvr") is logged into the server.

Toolbox account has privileges in the DCOM configure section to access, launch and activate ToolboxSvr object on both client and the server.

Clients connecting to the server provide user name and password.

When in Domain configuration:

All domain users have granted DCOM access, launch and activation rights.

The server object runs under an account granted with access, launch and activate rights.

Clients access the server from Toolbox start-up screen as "current user".

### **4.3.2 Common errors**

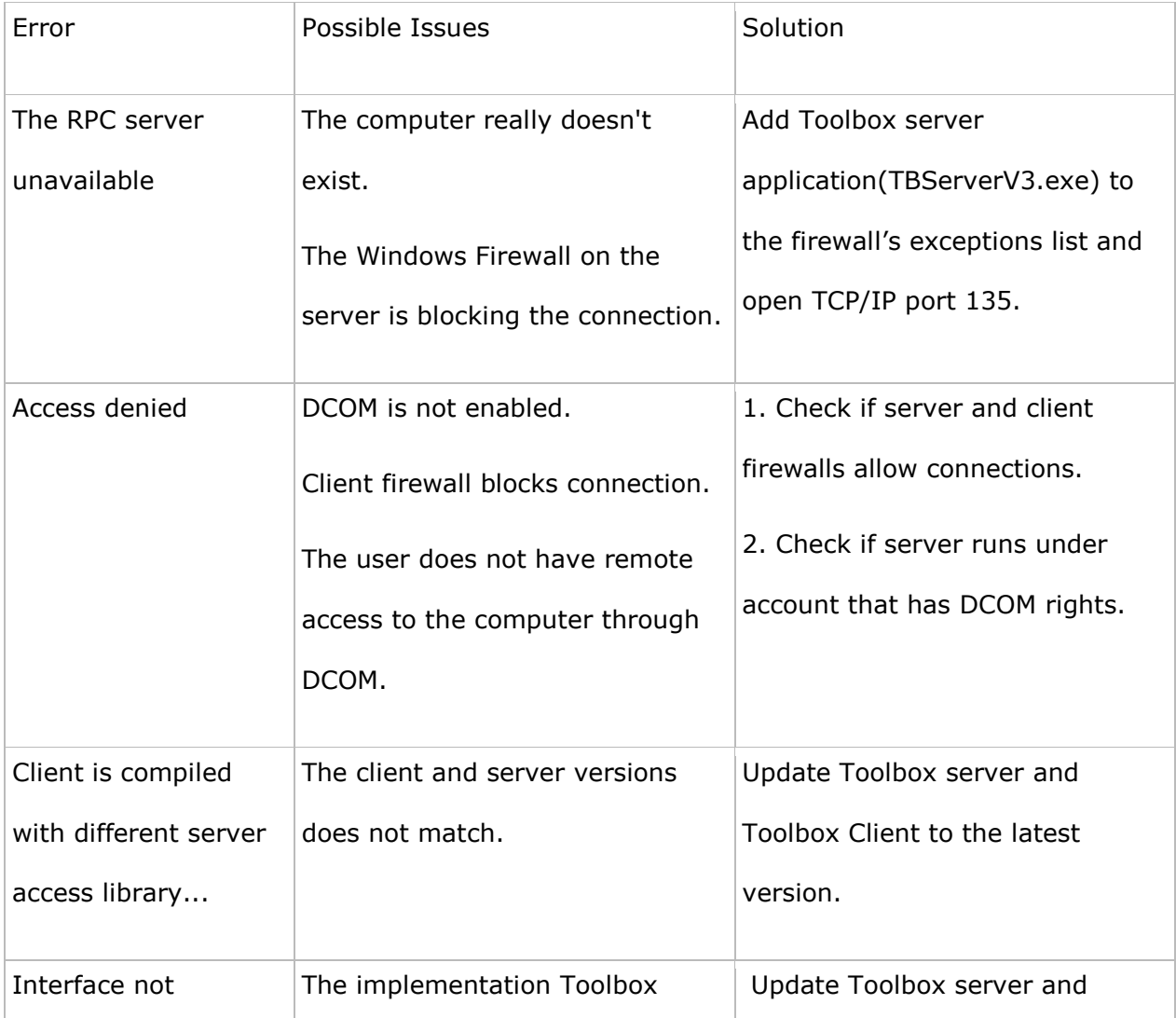

# **QSAR Toolbox User Manual Toolbox 3.2 Client-Server Configuration**

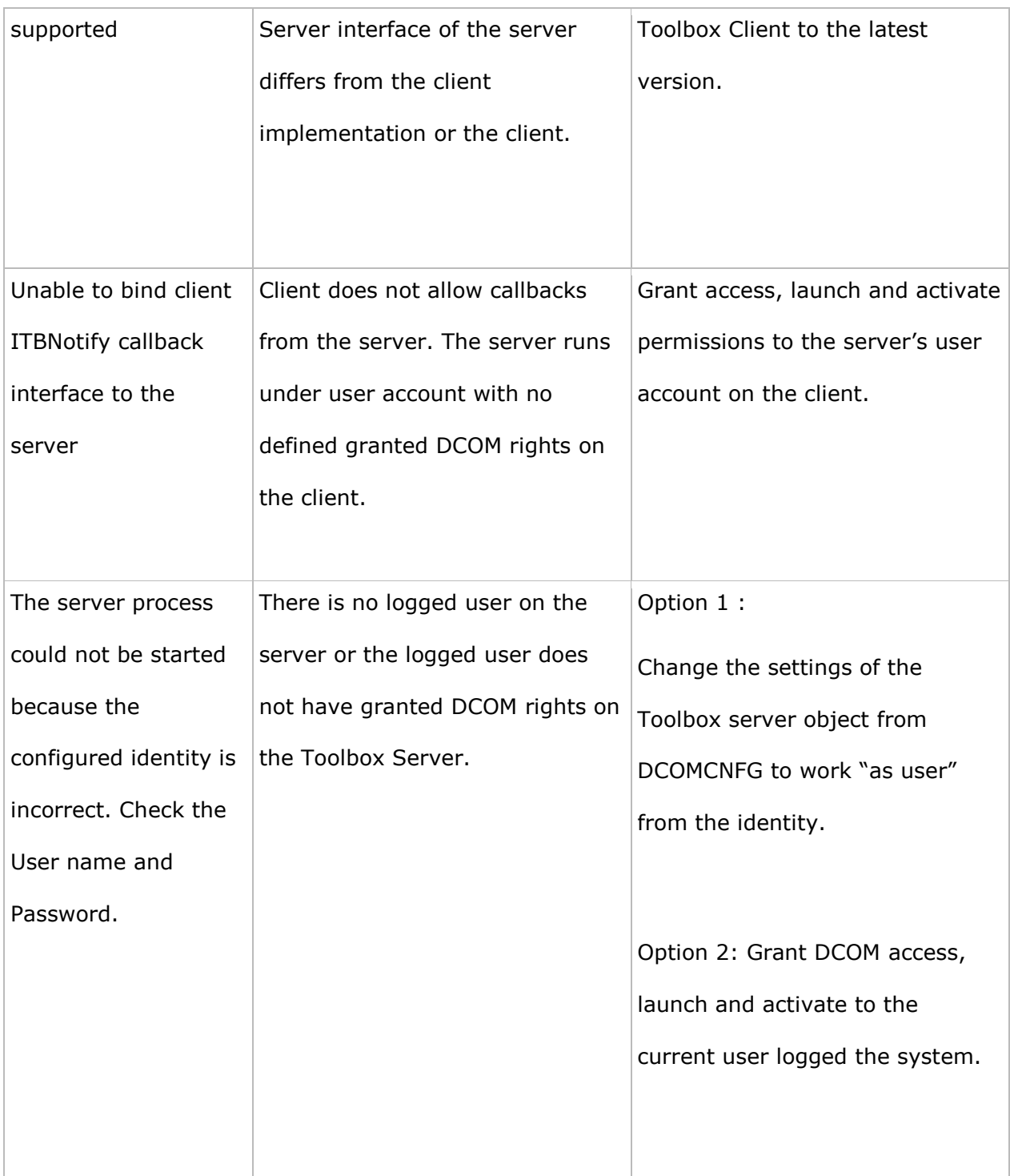

#### **OECD**

2, rue André Pascal 75775 Paris Cedex 16 France

Tel.: +33 1 45 24 82 00 Fax: +33 1 45 24 85 00

**[ehscont@oecd.org](mailto:ehscont@oecd.org)**